#### **ИНСТРУКЦИЯ участника теста с прокторингом**

## <span id="page-0-0"></span>Оглавление

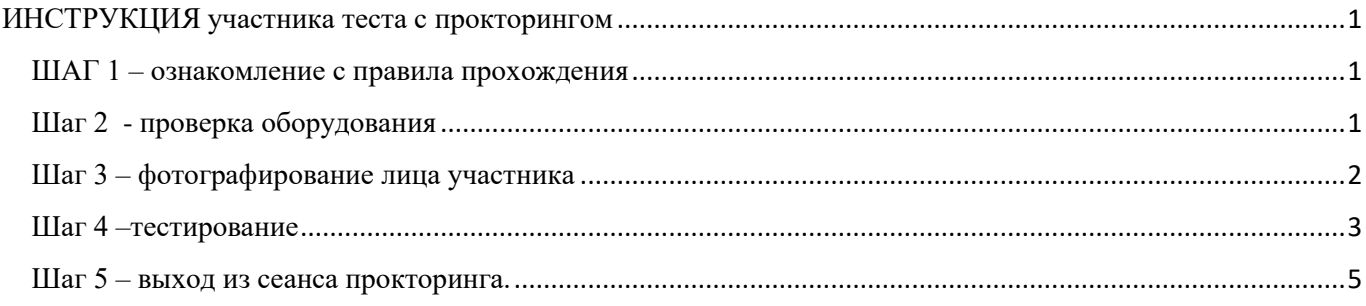

В начале тестирование открывается окно с сеансом прокторинга.

Начинается предварительная настройка:

#### <span id="page-0-1"></span>**ШАГ 1 – ознакомление с правила прохождения**

Участнику предлагается просмотреть видео Правила прохождения теста.

### <span id="page-0-2"></span>**Шаг 2 - проверка оборудования**

В начале сеанса система запросит доступ к вашему рабочему столу. Необходимо нажать на отображение вашего экрана и далее нажать кнопку Поделиться:

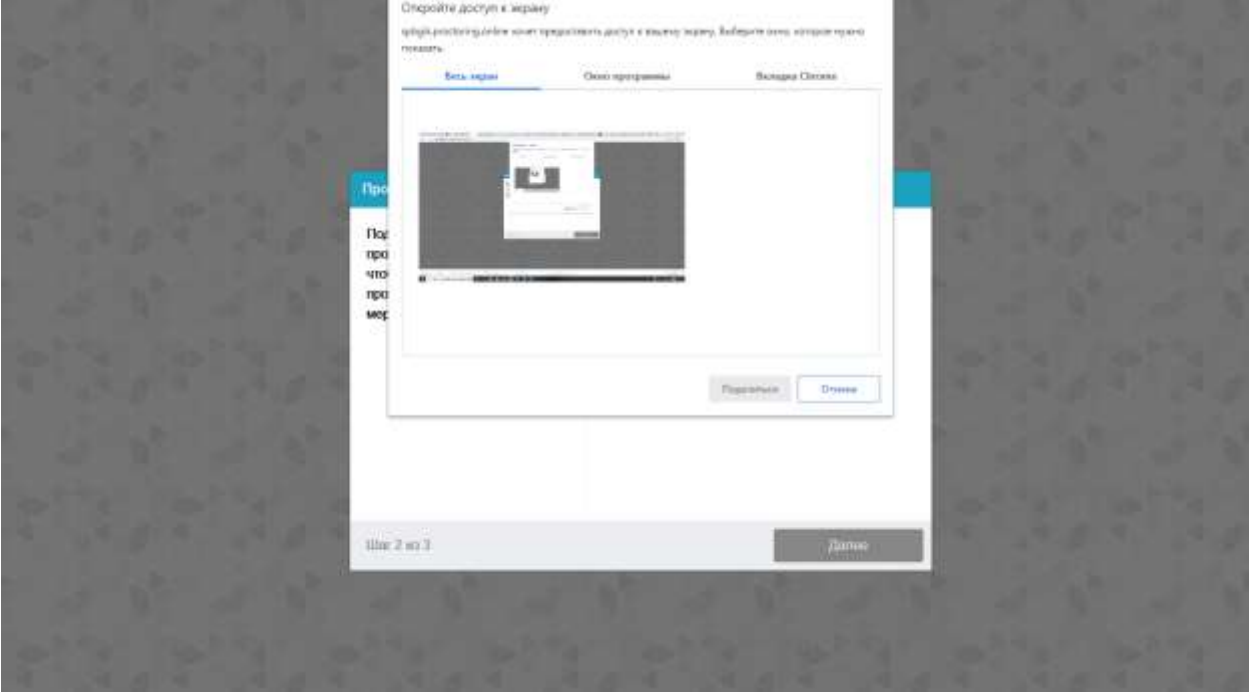

Запускается тестирование оборудования. При возникновении несоответствий – выдается сообщения для их устранения.

При проверке оборудования последовательно значок проверенного устройства меняется с желтого на зеленый:

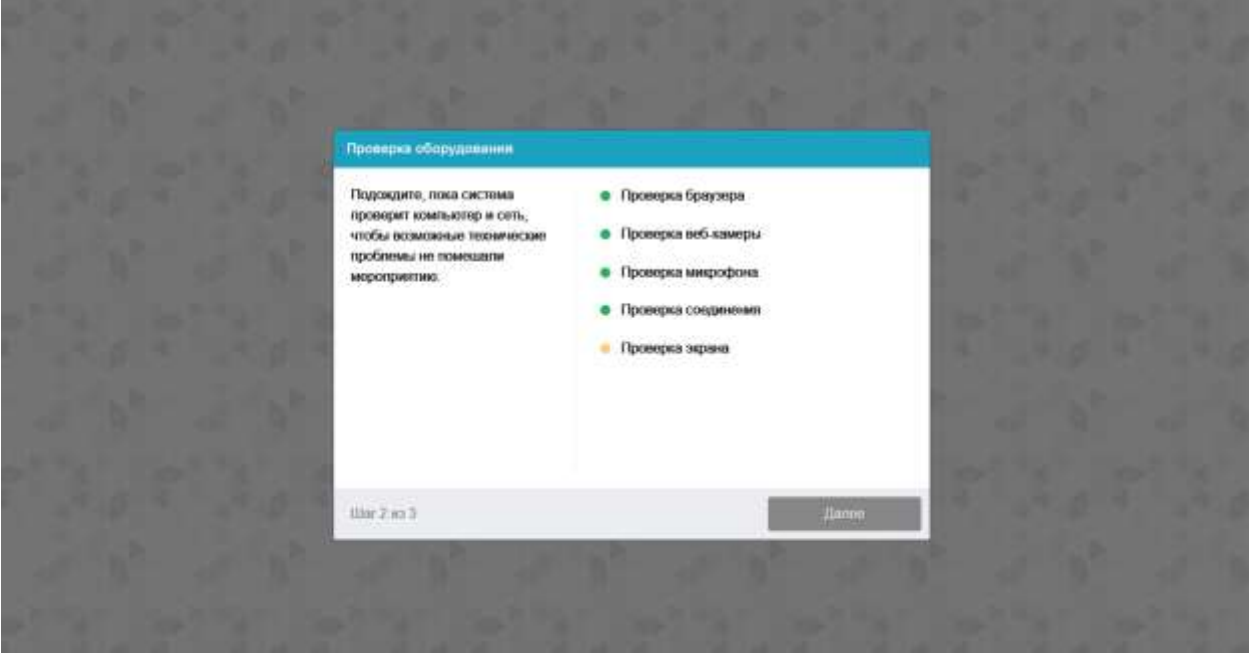

## <span id="page-1-0"></span>**Шаг 3 – фотографирование лица участника**.

Оно будет использоваться на протяжении всего тестирования для снятия метрик (параметров для слежения за тестируемым):

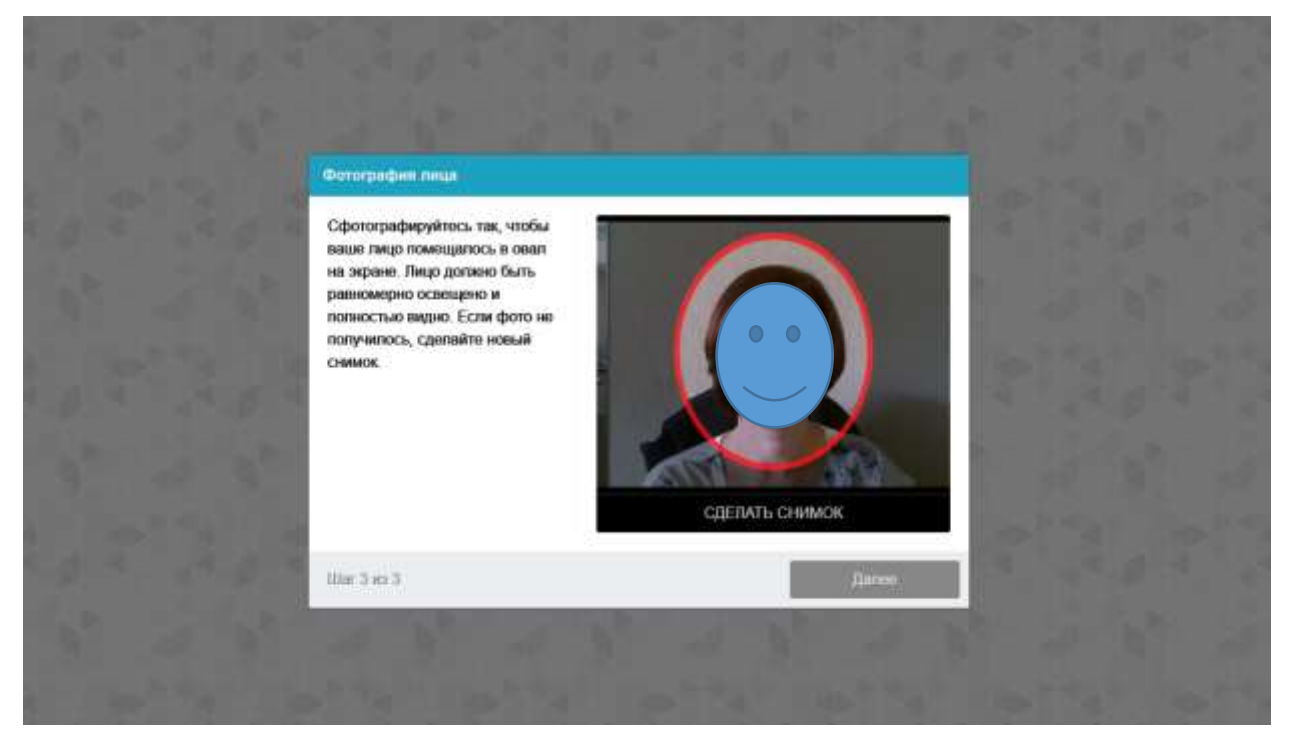

По окончании настроек система еще раз запросит доступ к вашему экрану. Необходимо нажать на отображение вашего экрана и далее нажать кнопку Поделиться:

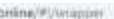

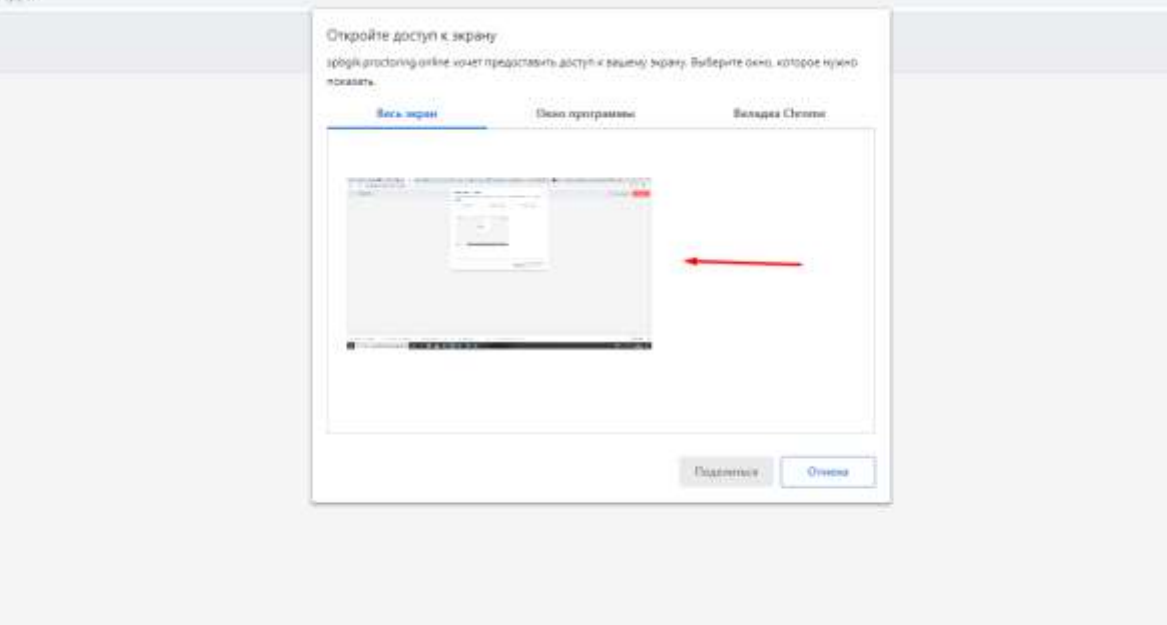

## <span id="page-2-0"></span>**Шаг 4 –тестирование**

На экране появляется окно системы тестирования (СДО Moodle). В левом нижнем углу отображается видео тестируемого. Если рамка на видео зеленого цвета – то замечаний не обнаружено со стороны системы Прокторинга.

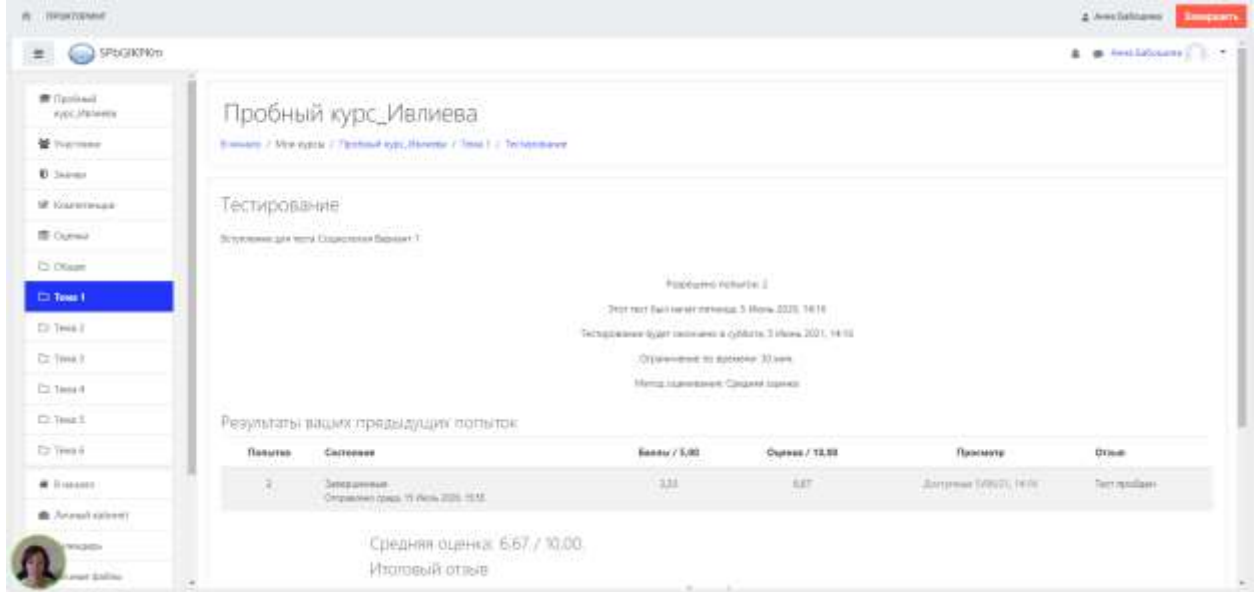

Для запуска теста нажимаем кнопку Пройти тест

Результаты ваших предыдущих попыток

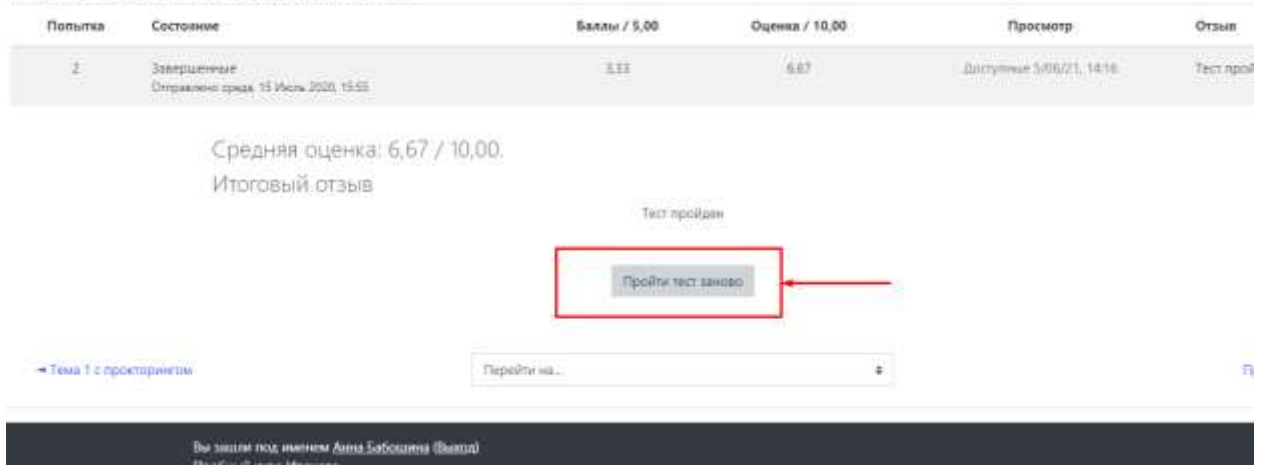

По окончании тестирования завершаем прохождение теста по кнопке Завершить в правом верхнем углу окна теста

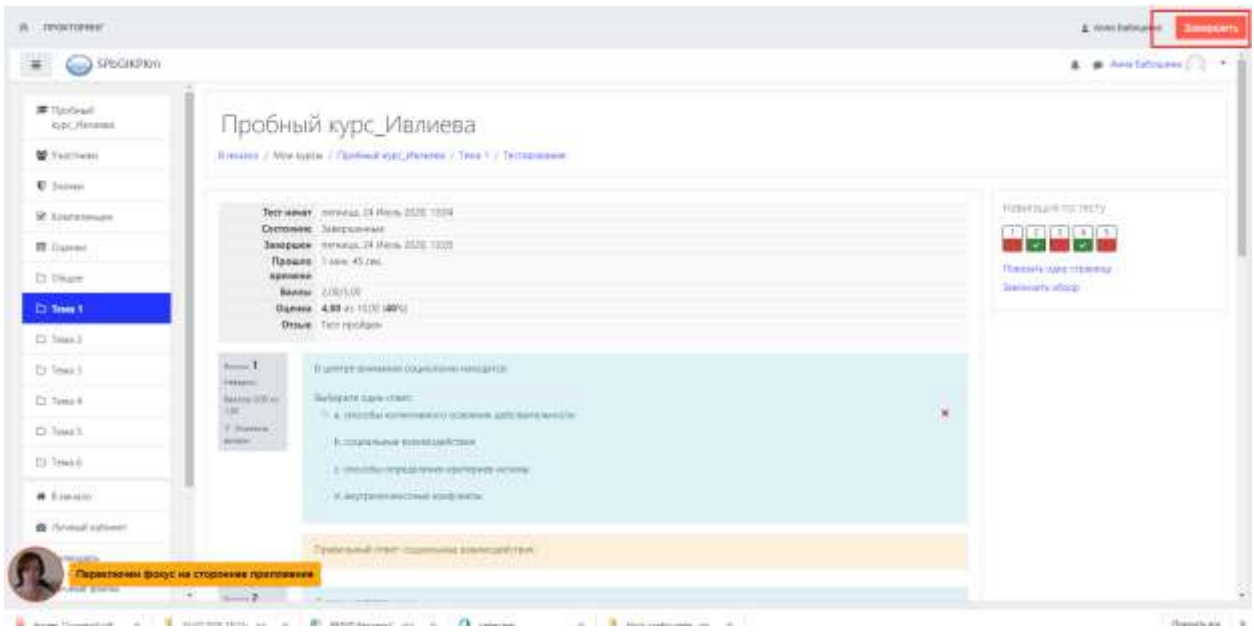

На странице Результаты нажимаем Отправить все и завершить тест

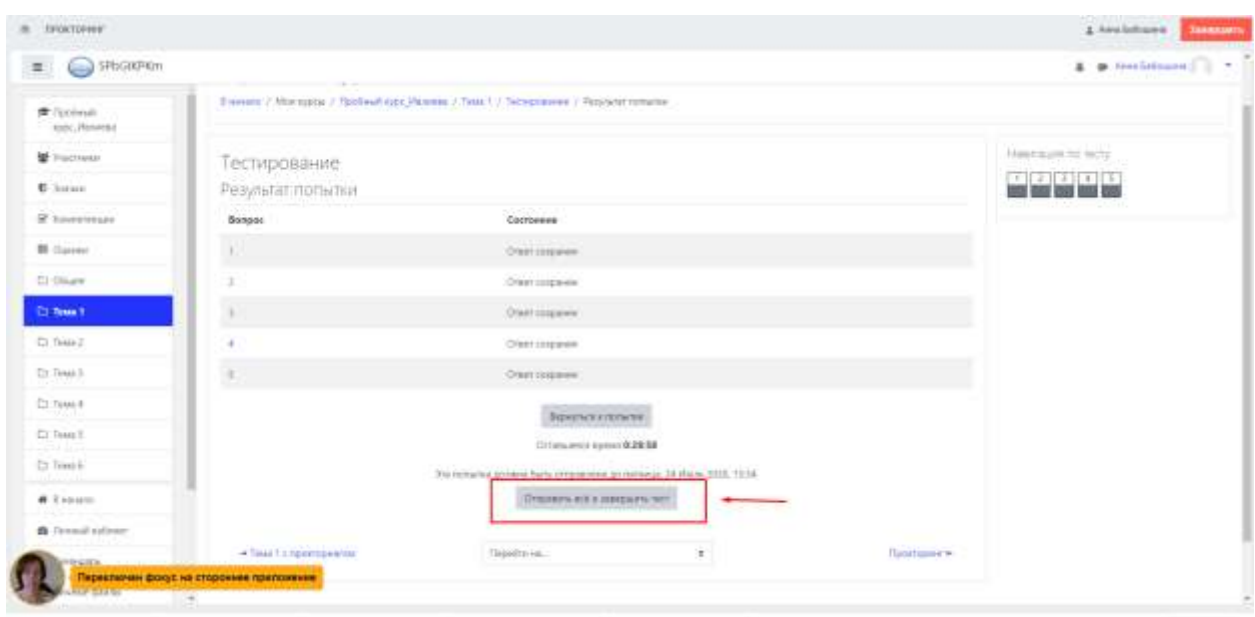

Подтверждает:

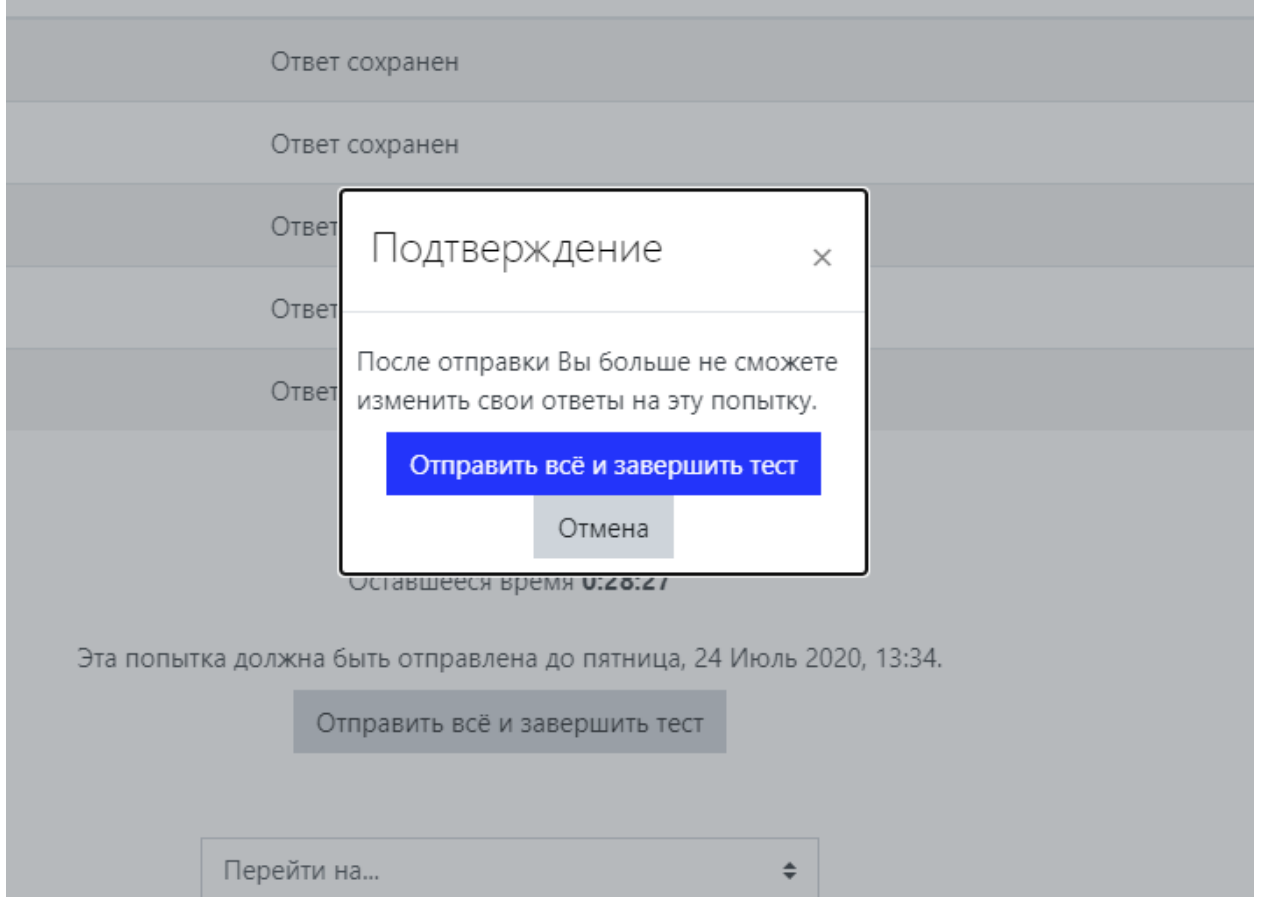

# <span id="page-4-0"></span>**Шаг 5 – выход из сеанса прокторинга.**

После завершения теста необходимо завершить сеанс прокторинга. В правом верхнем углу нажать на Выход и подтвердить выбранное действие:

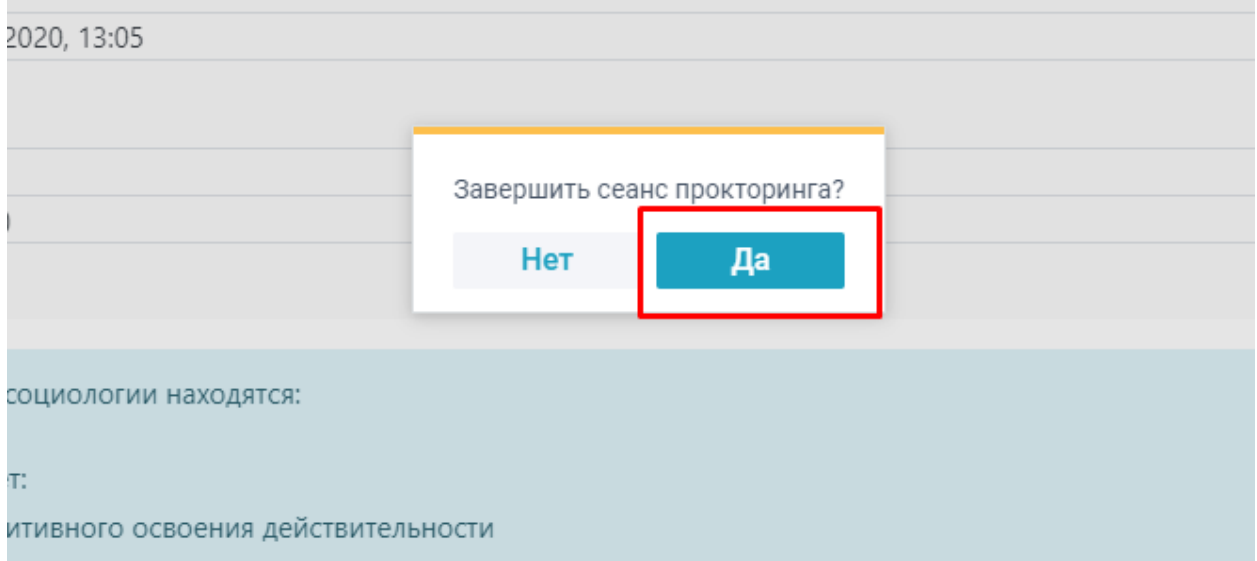

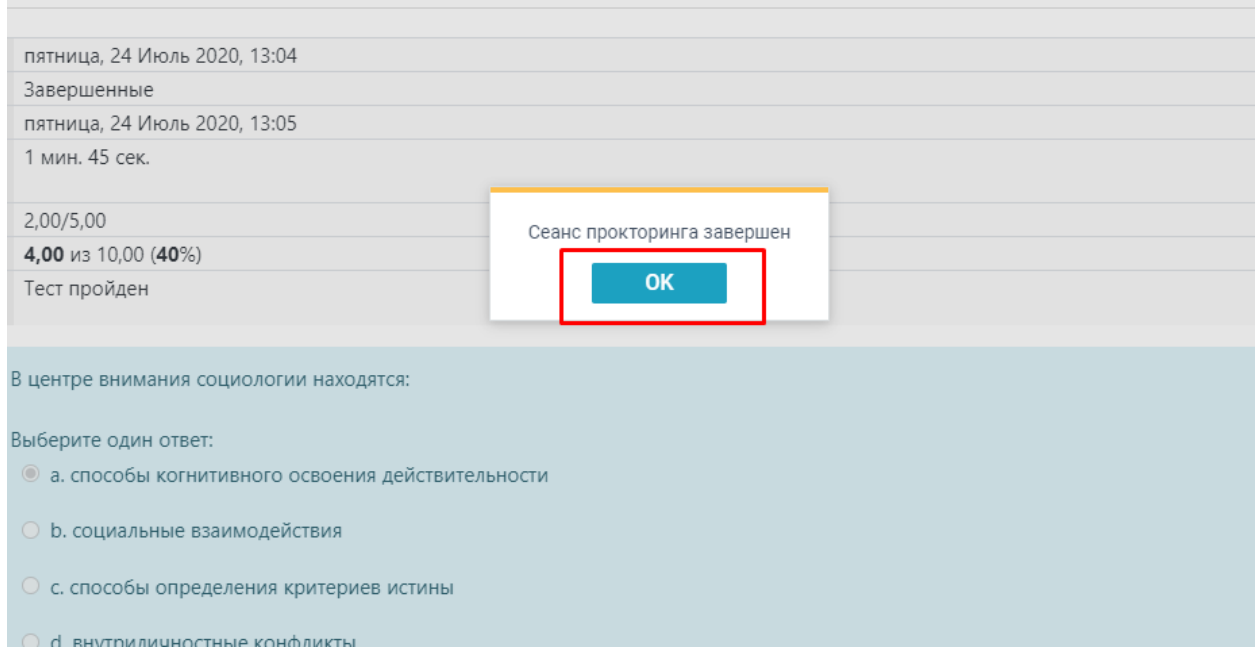

**Contract Contract**